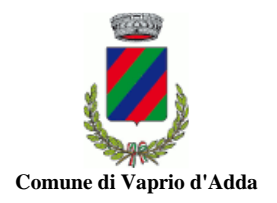

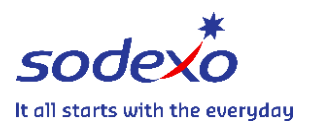

## **ISTRUZIONI ISCRIZIONI ONLINE A.S. 2024/2025**

#### Link: **[https://vapriodadda.ecivis.it](https://vapriodadda.ecivis.it/)**

### Cliccare su **ACCEDI ALL'AREA PERSONALE**

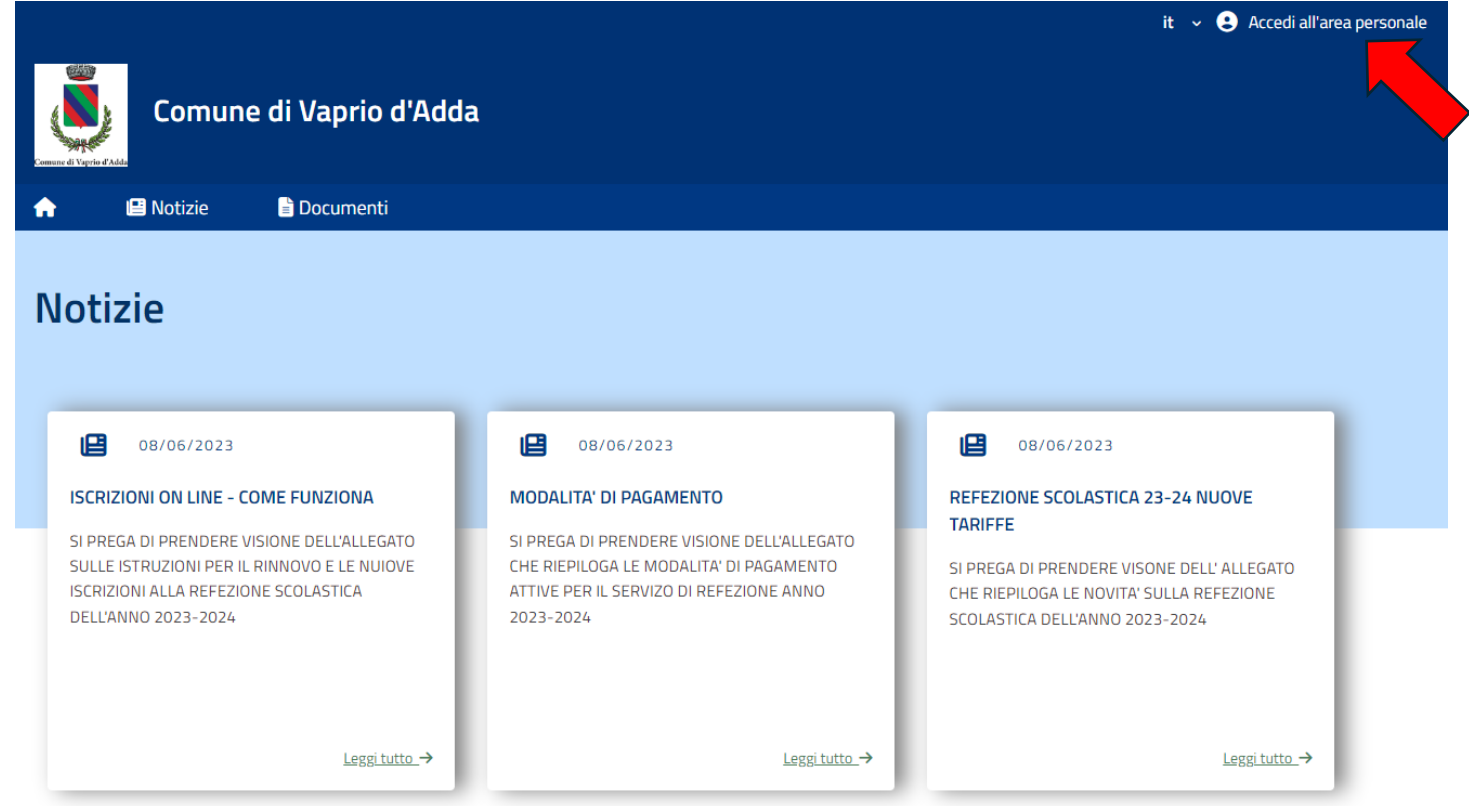

#### Cliccare **NON HAI LE CREDENZIALI? REGISTRATI**

**ATTENZIONE! Per iscrivere un/a secondo/a figlio/a accedere con le credenziali in vostro possesso e successivamente cliccare AGGIUNGI UTENTE.**

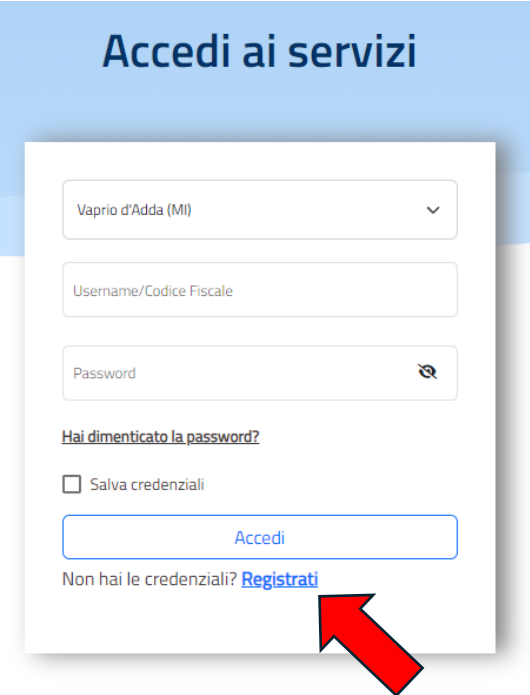

Effettuare la registrazione, compilando i dati

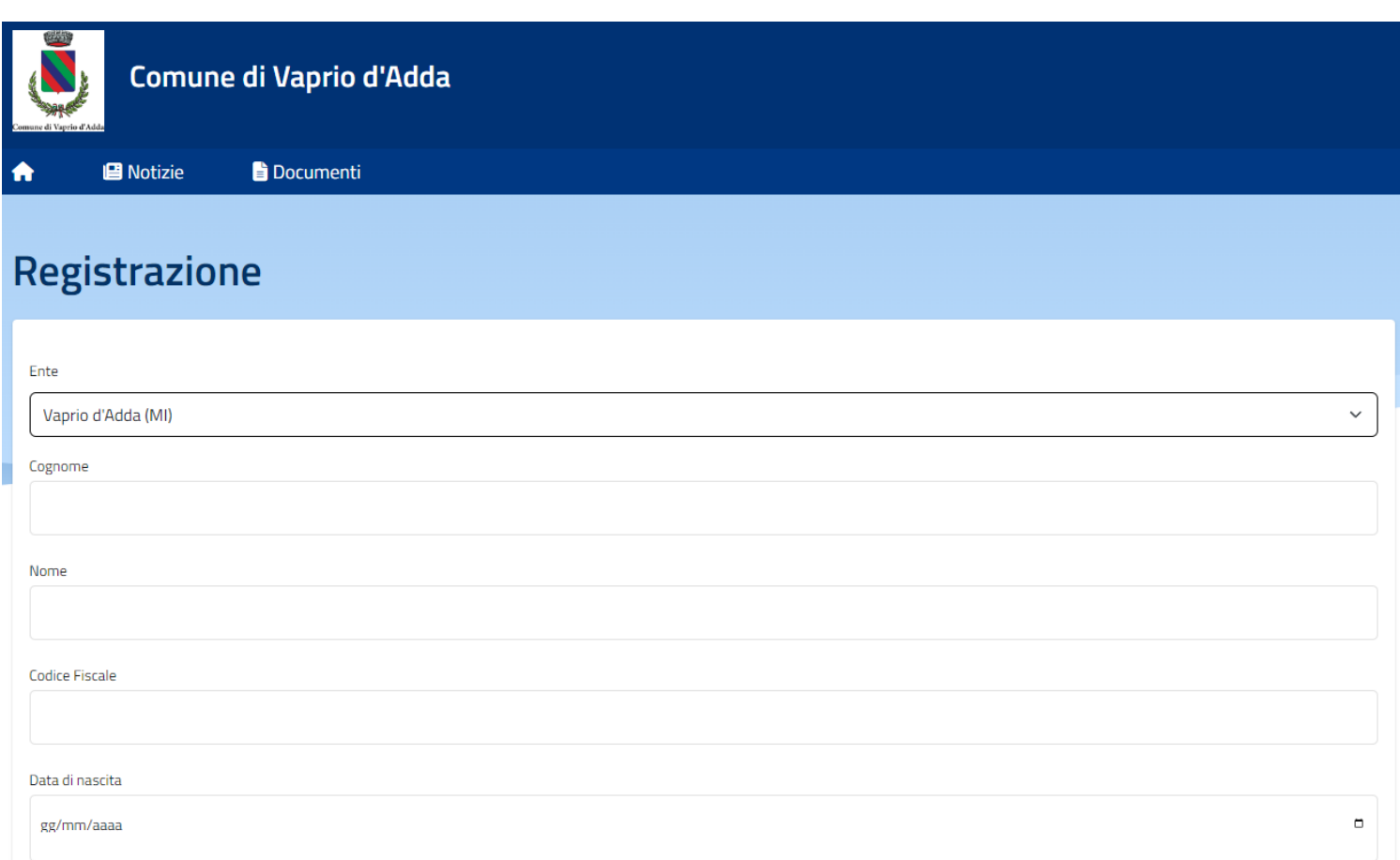

# Cliccare **APRI IL MENÙ** (sezione Moduli online)

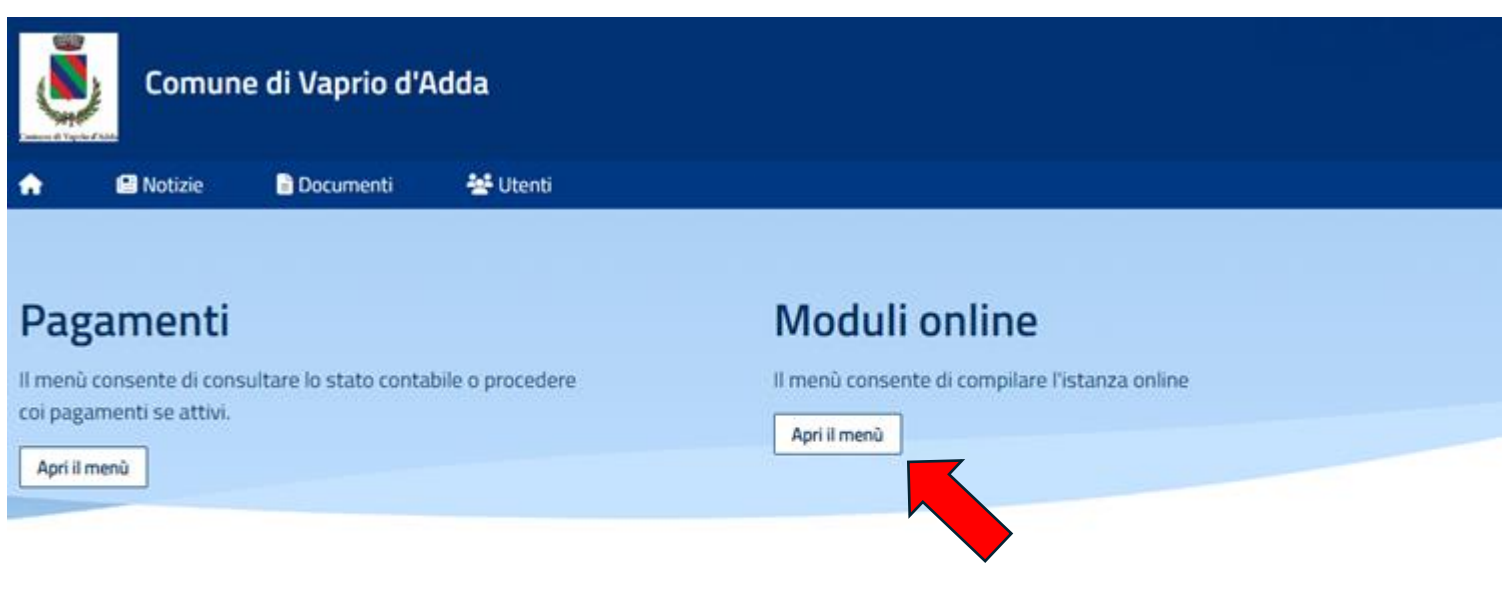

# Comunicazioni

Il menù permette di consultare le comunicazioni.

Apri il menù

## Cliccare **COMPILA**

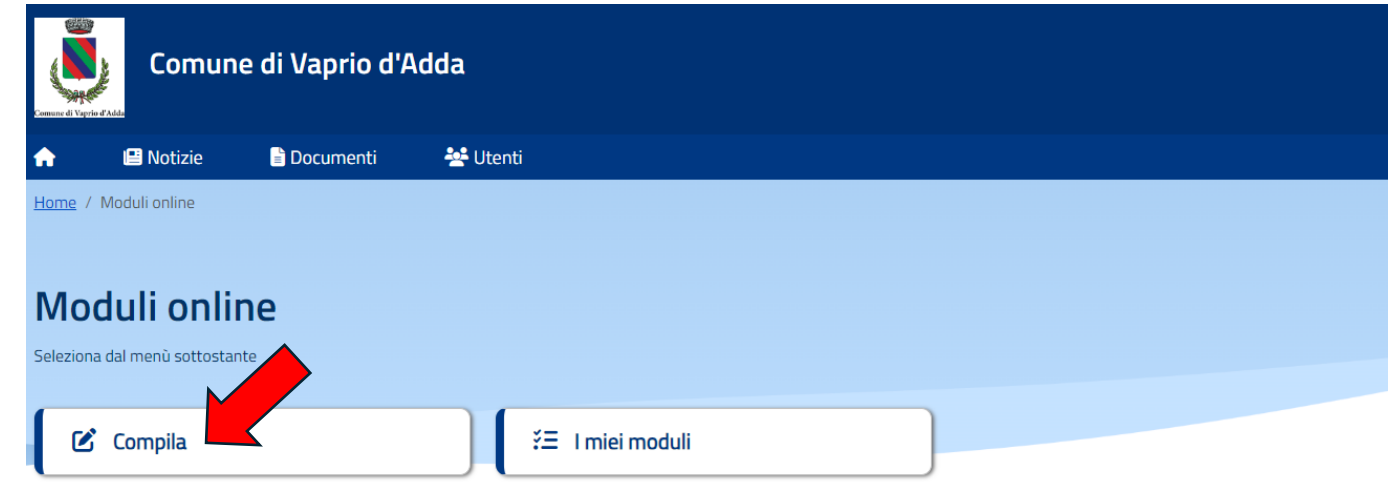

Cliccare **COMPILA** (sezione Refezione Scolastica)

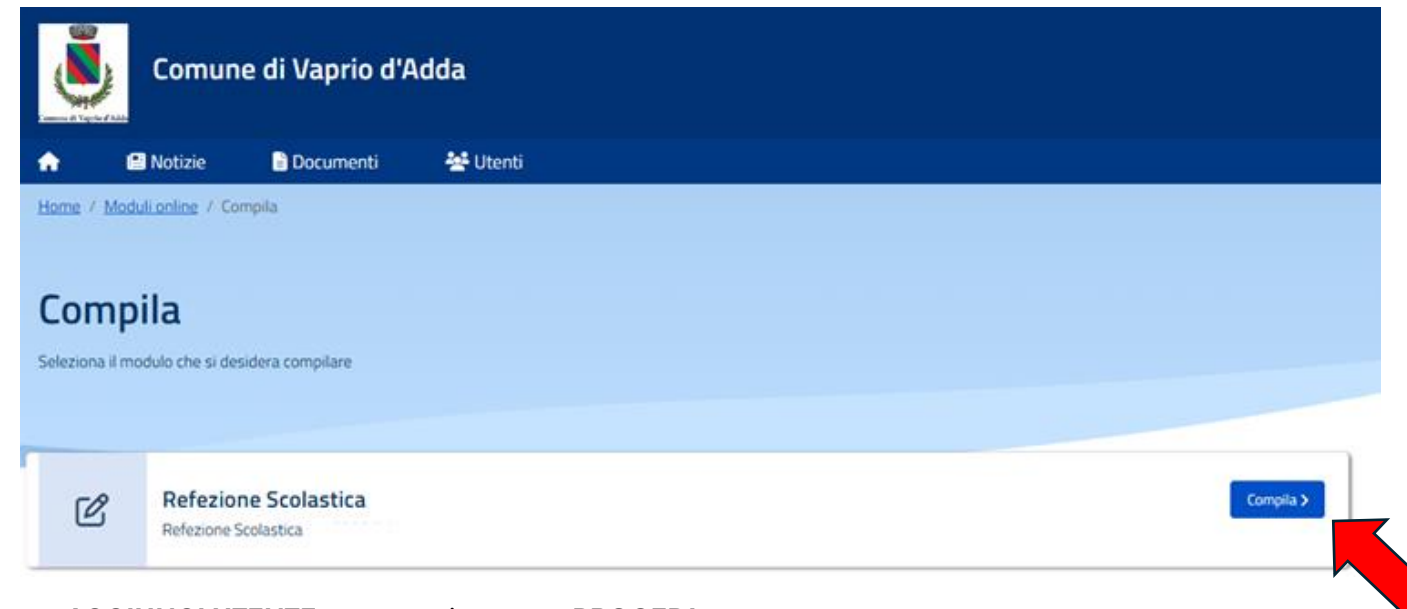

Cliccare **AGGIUNGI UTENTE** e successivamente **PROCEDI**

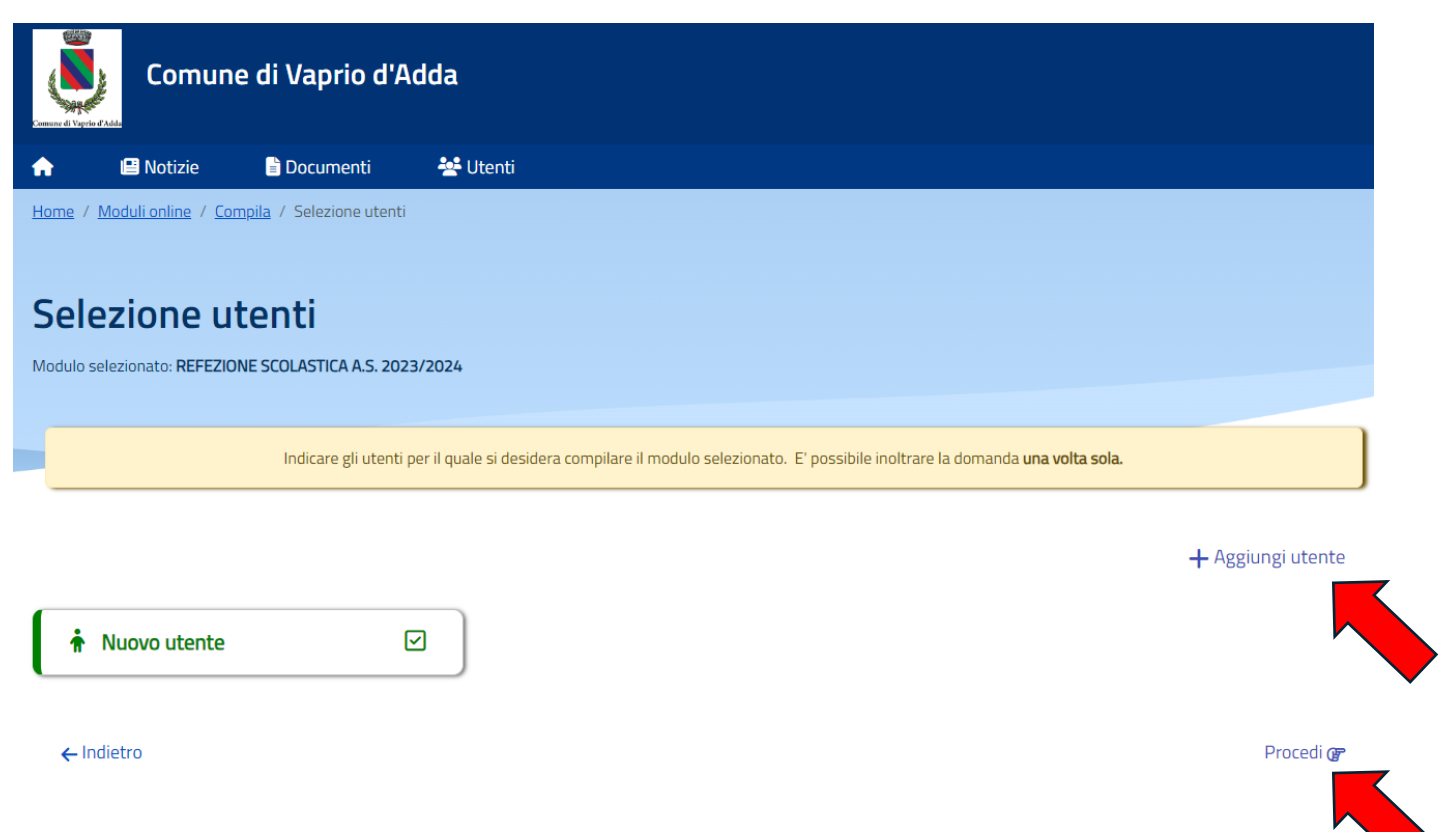